# **Настройка модуля «Телемедицина»**

# **Руководство администратора**

## Оглавление

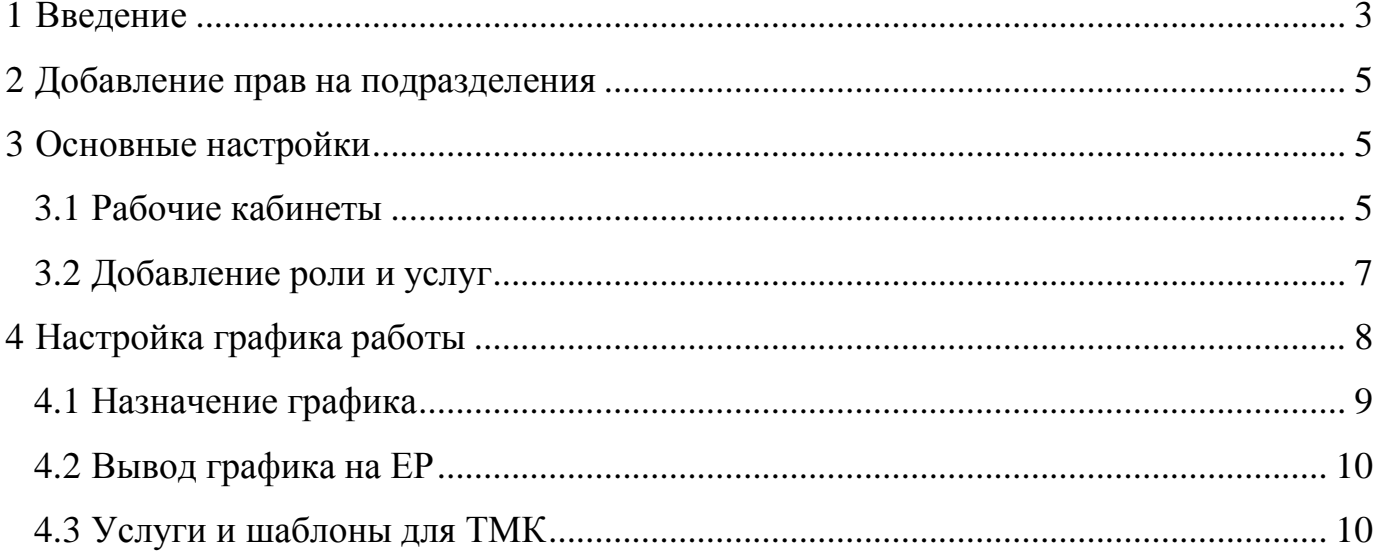

## **1 Введение**

<span id="page-2-0"></span>Модуль «Телемедицинские консультации» Единой государственной информационной системы в сфере здравоохранения предназначен для автоматизации процессов ведения расписаний, регистраций запросов на проведение телемедицинских консультаций, включая учет проведенных и запланированных телемедицинских консультаций, а также обеспечения новых функциональных возможностей Системы.

Применение телемедицинских технологий осуществляется с целью дистанционного взаимодействия между врачами, врача и пациента для проведения консультаций по вопросам профилактики, диагностики и мониторинга состояния здоровья пациента.

Модуль «Телемедицинские консультации» обеспечивает следующие возможности:

- ведение данных о медицинских организациях, оказывающих услуги телеконсультирования;
- ведение данных о специалистах ЛПУ, осуществляющих консультации; ведение расписаний телемедицинских консультации; управление запросами на телеконсультацию;
- управление видеотрансляциями, проводимых в целях организации процесса трансляции знаний (видеотрансляции операций в учебных целях);
- управление телеконсультациями;

• формирование статистических отчетов по запланированным и проведенным телеконсультациям.

# **2 Добавление прав на подразделения**

<span id="page-4-0"></span>Для просмотра графика врача в расширенных правах Подразделения добавить роль «Врач телемедицина\*».

Для этого перейдите в окно Настройки  $\rightarrow$  Настройка структуры ЛПУ  $\rightarrow$ Подразделения ЛПУ, выбираете «Расширенные права» Добавляете роль и ставите галочки как на Рисунке 1:

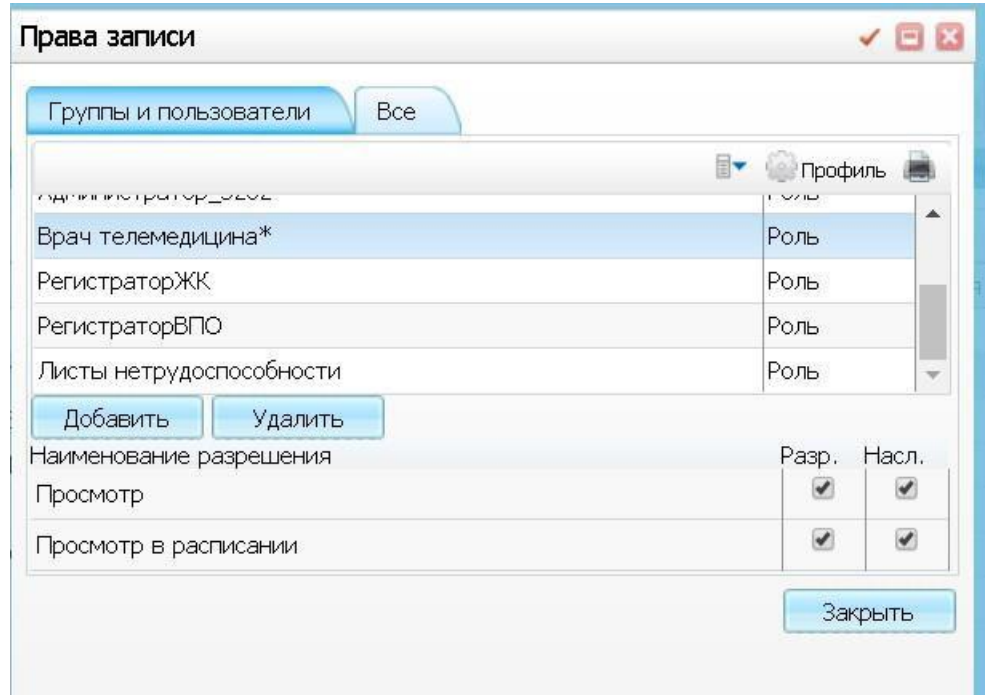

Рисунок 1 – Добавление роли

<span id="page-4-1"></span>

# <span id="page-4-2"></span>**3 Основные настройки**

#### **3.1 Рабочие кабинеты**

Необходимо настроить сотрудникам рабочий кабинет «Телемедицина». В каждом подразделение достаточно создать один кабинет и добавить персонал, который оказывает услугу ТМК. Этот список кабинетов будет отображаться у сотрудника перед входом в Систему. В окне «Настройки/ Настройка структуры ЛПУ/ Отделения и кабинеты» в контекстном меню выбрать «Добавить кабинет». В открывшемся окне (Рисунок 2) заполняете все необходимые данные:

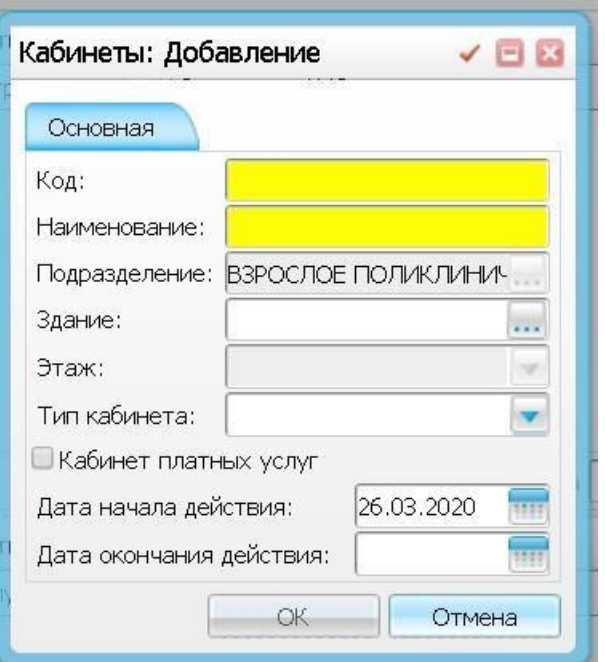

Рисунок 2 – Добавление кабинета

После заполнения полей нажмите кнопку «ОК».

Для добавления сотрудников в кабинет выберите кабинет, в правой верхней части окна вызовите пункт контекстного меню «Добавить». В открывшемся окне (Рисунок 3) заполните поля:

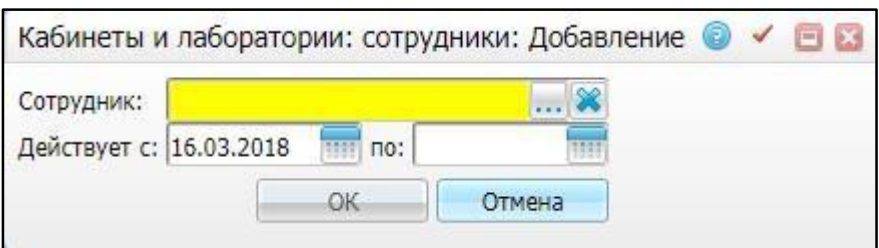

Рисунок 3 – Добавление сотрудника в кабинет

«Сотрудник» - выберите сотрудника в справочнике «Персонал», который открывается нажатием кнопки ...

«Дествует с» - укажите дату начала привязки к кабинету, по умолчанию указана текущая дата;

«по» - укажите, по какую дату включительно действует привязка сотрудника к кабинету.

После заполнения полей нажмите кнопку «ОК».

Далее необходимо добавить услугу в кабинет. Для добавление в правой нижней части окна вызовите пункт контекстного меню «Добавить». Выбираете услугу (Рисунок 4) с типом «Телемедицина»:

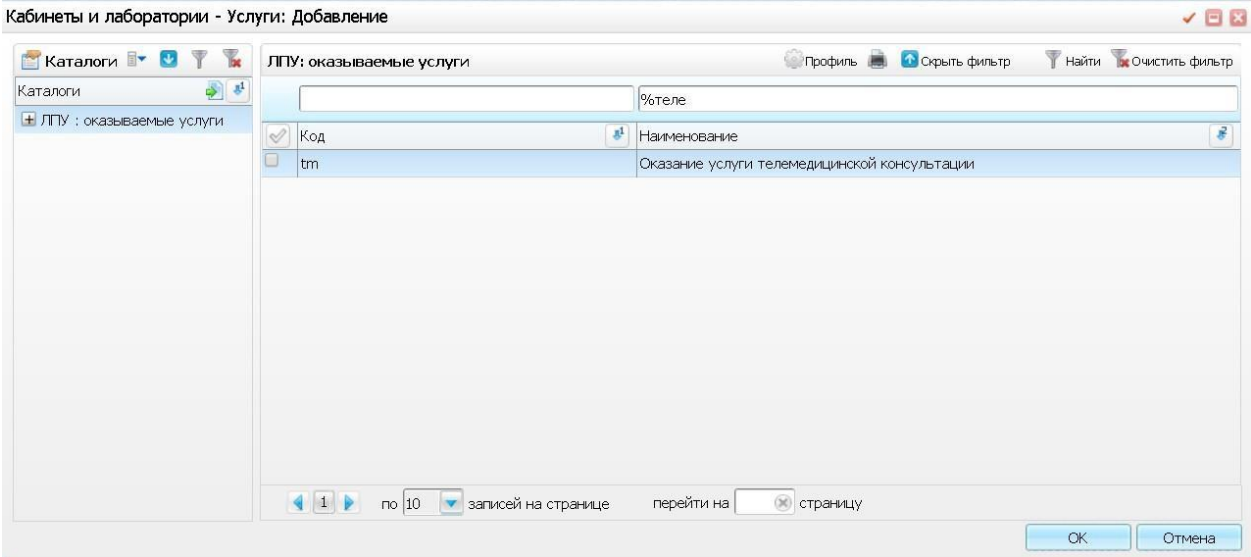

Рисунок 4 – Добавление услуги в кабинет

### **3.2 Добавление ролей и услуг**

<span id="page-6-0"></span>У врача должна быть роль «Врач телемедицина\*», для видимости пунктов меню раздела телемедицина и прав на него. Для этого в окне Настройки/Настройки персонала напротив ФИО врача, нажимаем на Пользователя и в контекстном меню выбираем «Добавить», добавляем роль «Врач телемедицина\*» (Рисунок 5).

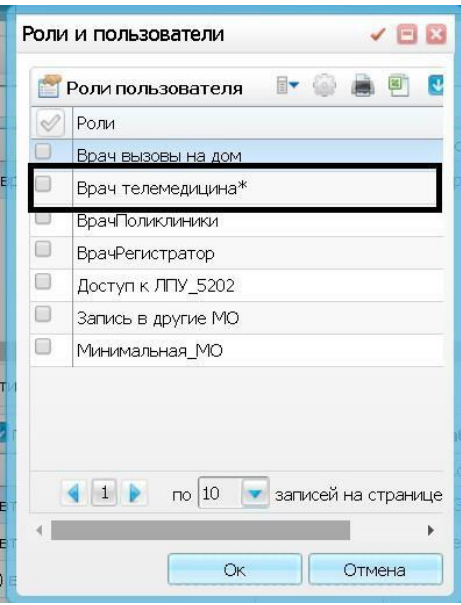

Рисунок 5 – Добавление роли

Так же врачу необходимо добавить услугу. В левой нижней части окна в поле «Оказываемые услуги» вызовите контекстное меню «Добавить», выбираете услугу с типом «Телемедицина» (Рисунок 6)

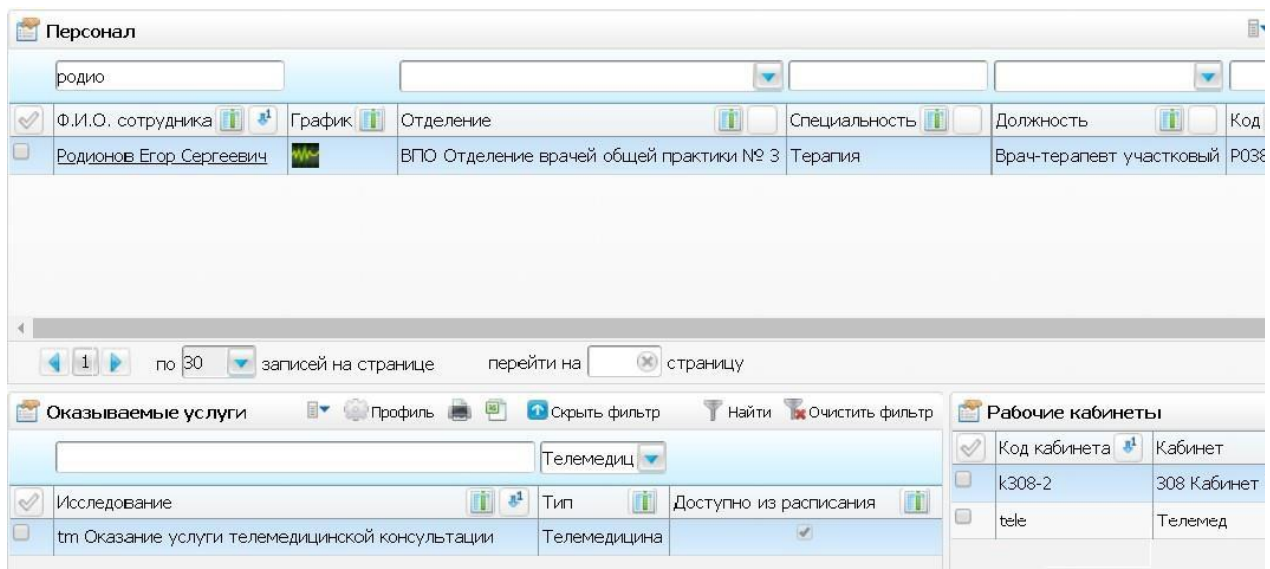

<span id="page-7-0"></span>Рисунок 6 – Добавление услуги **4 Настройка графика работы**

Для настройки графика выберите пункт меню «Настройки/ Настройка графиков работы/. Необходимо создать график для врача с интервалом «Телемедицина». Для добавление графика выберите в контекстном меню «Добавить» (Рисунок 7) заполняете поля:

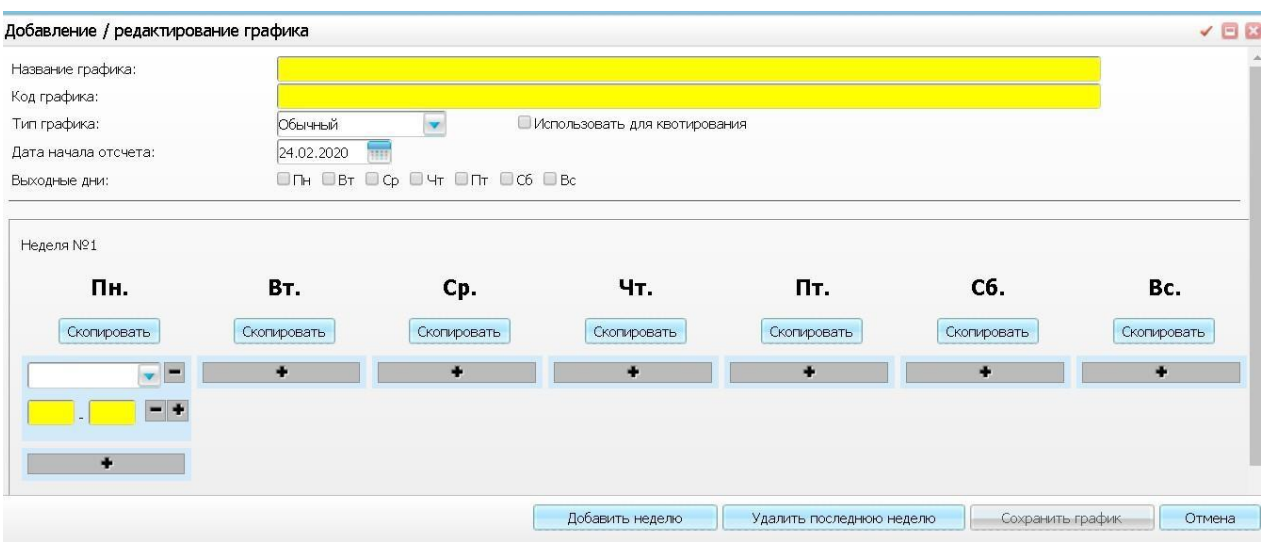

Рисунок 7 – Добавление графика

После заполнения полей нажмите кнопку «Сохранить график».

<span id="page-8-0"></span>**Примечание** - Желтые поля обязательные для заполнения. Интервал для графиков, выгружаемый в ЕР должен быть «Телемедицина». Дата начала отсчета обязательно с понедельника.

#### **4.1 Назначение графика**

Для назначение графика выберите пункт меню «Настройки/ Настройка графиков работы/ Назначение графиков». В левой части окна выберите кабинет «Телемедицина». В правой части окна в контекстном меню выбираете «Добавить» (Рисунок 8) и заполняете поля:

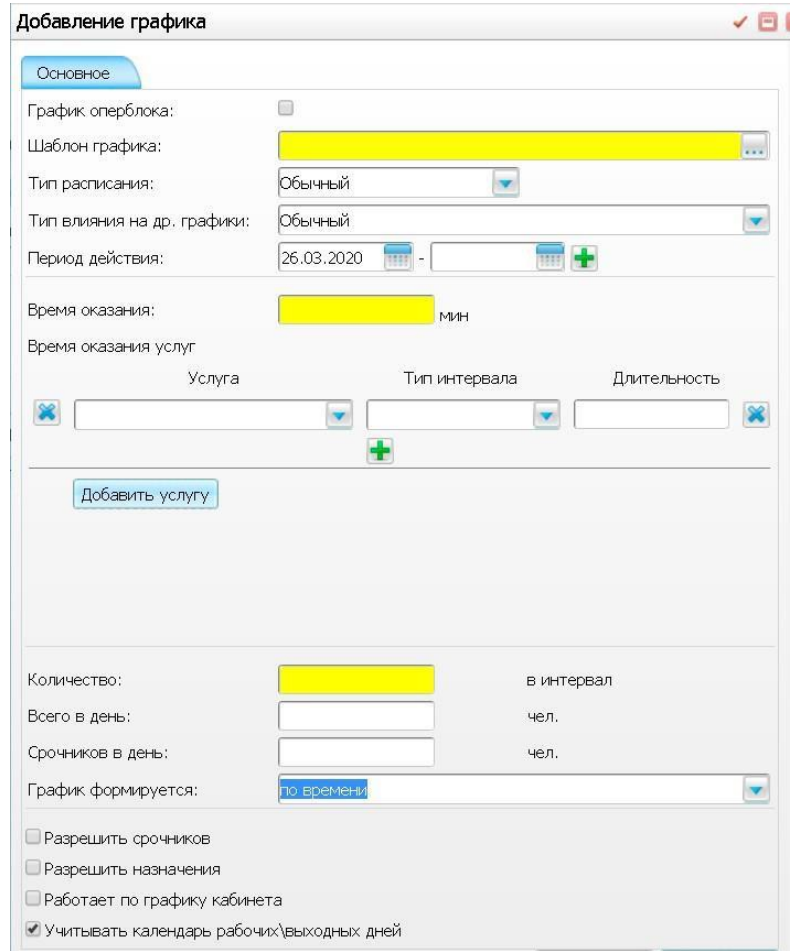

Рисунок 8 – Создание графика

Заполняете все необходимые поля и нажимаете кнопку «ОК». **Примечание** - Желтые поля обязательные для заполнения. Более подробное описание настройки графика, смотрите в инструкции «Руководство администратора\_ЕР».

#### **4.2 Вывод графика на ЕР**

<span id="page-9-0"></span>Для вывода графика на ЕР необходимо в левой части окна вызвать пункт контекстного меню «Разрешить запись из ЕР», указываете услугу по умолчанию (Рисунок 9):

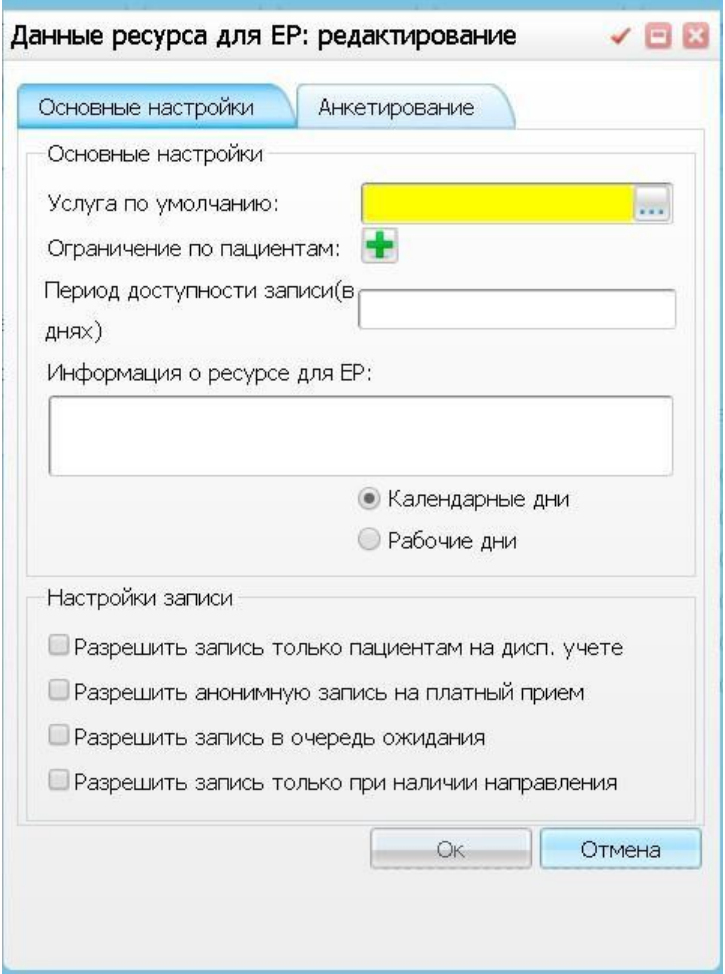

Рисунок 9 – Вывод графика на ЕР

<span id="page-9-1"></span>После заполнения данных нажимаете кнопку «ОК».

## **4.3 Услуги и шаблоны для ТМК**

Для настройки услуг выберите пункт меню «Словари → Услуги → Услуги нашего ЛПУ → Услуги нашего ЛПУ». В открывшемся окне ПКМ нажмите «Добавить» (Рисунок 10)

| $\frac{d}{dt}$<br>Каталоги  |                              |              | ЛПУ: оказываемые услуги                                                                                                    |          |  |
|-----------------------------|------------------------------|--------------|----------------------------------------------------------------------------------------------------|----------|--|
| (+ ЛПУ : оказываемые услуги |                              |              |                                                                                                    |          |  |
|                             |                              | 詳しめ<br>Код   | 車<br>Наименование                                                                                                    | Действу  |  |
|                             |                              | A09.19.001   | Исследование кала на скрытую кровь                                                                                                   | 01.01.20 |  |
|                             |                              | A09.19.001.  | Исследование кала на скрытую кровь.                                                                                                  | 01.01.20 |  |
|                             |                              | A09.05.128   | Исследование уровня галакто - Обновить                                                                                               | 05.07.20 |  |
|                             |                              | A09.05.128.  | Исследование уровня галакто • Добавить                                                                                               | 05.07.20 |  |
|                             |                              | A09.05.248   | Удалить<br>Исследование уровня иммуно                                                                                                | 05.07.20 |  |
|                             |                              | A09.05.248.  | Переместить<br>Исследование уровня иммуно                                                                                            | 05.07.20 |  |
|                             |                              | A09.05.088   | Услуга оказывается в ЛПУ<br>Исследование уровня фенилал                                                                              | 05.07.20 |  |
|                             |                              | A09.05.088.  | Услуга не оказывается в ЛПУ<br>Исследование уровня фенилал                                                                           | 05.07.20 |  |
|                             |                              | A09.05.026   | Расширения<br>Исследование уровня холесте                                                                                            | 05.07.20 |  |
|                             |                              | A09.05.026.  | Сервис<br>Исследование уровня холесте                                                                                                | 05.07.20 |  |
|                             |                              | covid-19     | Карантин по прибытию на территорию                                                                                                   |          |  |
|                             |                              | B03.016.006  | Общий анализ мочи<br>Общий анализ мочи.                                                                                              |          |  |
|                             |                              | B03.016.006. |                                                                                                    |          |  |
|                             |                              | B03.016.002  | Общий (клинический) анализ крови<br>Общий (клинический) анализ крови.<br>Оказание услуги телемедицинской консультации (Врач-Пациент) |          |  |
|                             |                              | B03.016.002. |                                                                                                    |          |  |
|                             |                              | tmvp         |                                                                                                    |          |  |
|                             |                              | A09.05.023   | Определение уровня глюкозы в крови                                                                                                   | 01.01.19 |  |
|                             |                              | A09.05.023.  | Определение уровня глюкозы в крови.                                                                                                  |          |  |
|                             | $\overline{ }$<br>$\epsilon$ |              |                                                                                                    |          |  |

Рисунок 10 – Добавление услуги в ЛПУ

В новом открывшемся окне введите код услуги (Рисунок 11). В таблице 1 указан весь список услуг для ТМК:

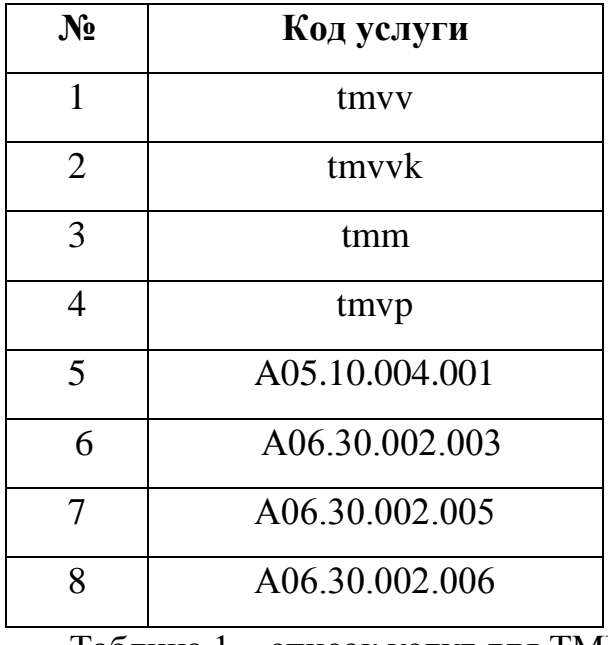

Таблица 1 – список услуг для ТМК

|   |                               |                                    | <b>Услуги</b>                                                                                        |                                                                  |  |                                                                      |                                        | $\sqrt{a}$      |            |                    |
|---|-------------------------------|------------------------------------|----------------------------------------------------------------------------------------------------|------------------------------------------------------------------|--|----------------------------------------------------------------------|----------------------------------------|-----------------|------------|--------------------|
|   | <b>ПЛУ: оказываемые услуг</b> |                                    |                                                                                                    |                                                                  |  | Tип: Bce                                                             |                                        |                 |            | $\oplus$ np<br>il- |
|   |                               |                                    | <b>В ОЧИСТИТЬ ФИЛЬТР</b><br><b>Найти</b><br>Профиль<br>Услуги<br>Скрыть фильтр<br>$\hat{\mathbf{r}}$ |                                                                  |  |                                                                      |                                        |                 | ×          |                    |
| S | $  \mathbf{r}  $ $  $<br>Код  | Наименовани                        |                                                                                                    | Tmvv                                                             |  |                                                                      |                                        |                 |            | TH<br>Профиль      |
|   | A09.19.001                    | Исследовани                        | $\mathcal{Q}$                                                                                        | Код                                                              |  | Наименование                                                         |                                        | $\mathcal{S}^1$ |            |                    |
|   | A09.19.001.                   | Исследовани                        | u                                                                                                    | tmvv                                                             |  | Оказание услуги телемедицинской консультации (Врач-Врач)             |                                        |                 |            |                    |
|   | A09.05.128                    | Исследовани                        | $\sim$                                                                                               | tmvvk                                                            |  | Оказание услуги телемедицинской консультации (Врач-Консилиум Врачей) |                                        |                 |            |                    |
|   | A09.05.128.                   | Исследовани                        |                                                                                                    |                                                                  |  |                                                                      |                                        |                 |            |                    |
|   | A09.05.248                    | Исследовани                        |                                                                                                    |                                                                  |  |                                                                      |                                        |                 |            |                    |
|   | A09.05.248.                   | Исследовани                        |                                                                                                    |                                                                  |  |                                                                      |                                        |                 |            |                    |
|   | A09.05.088                    | Исследовани                        |                                                                                                    |                                                                  |  |                                                                      |                                        |                 |            |                    |
|   | A09.05.088.                   | Исследовани                        |                                                                                                    |                                                                  |  |                                                                      |                                        |                 |            |                    |
|   | A09.05.026                    | Исследовани                        |                                                                                                    |                                                                  |  |                                                                      |                                        |                 |            |                    |
|   | A09.05.026.                   | Исследовани                        |                                                                                                    |                                                                  |  |                                                                      |                                        |                 |            |                    |
|   | $covid-19$                    | Карантин по                        |                                                                                                    |                                                                  |  |                                                                      |                                        |                 |            |                    |
|   | B03.016.006                   | Общий аналі                        |                                                                                                    |                                                                  |  |                                                                      |                                        |                 |            |                    |
|   | В03.016.006. Общий аналі      |                                    |                                                                                                    |                                                                  |  |                                                                      |                                        |                 |            |                    |
|   | B03.016.002                   | Общий (клин                        |                                                                                                    |                                                                  |  |                                                                      |                                        |                 |            |                    |
|   | В03.016.002. Общий (клин      |                                    |                                                                                                    | $\left\{ \left. \begin{array}{c} 1 \end{array} \right. \right\}$ |  | $\frac{10}{10}$<br>записей на странице<br>перейти на                 | $\left( \mathbf{x}\right)$<br>страницу |                 |            |                    |
|   | tmvp                          | Оказание усл                       |                                                                                                    |                                                                  |  |                                                                      |                                        | OK<br>Отмена    | <b>ІНа</b> |                    |
|   | A09.05.023                    | Определение уровня глюкозы в крови |                                                                                                    |                                                                  |  |                                                                      | UL.U.L.1900                            | <b>Analino</b>  |            |                    |

Рисунок 11 – Выбор новой услуги из списка

После добавления услуг необходимо завязать услуги с шаблонами. Для этого нужно открыть пункт меню «Система → Конструктор шаблонов услуг → Шаблоны услуг». В открывшемся окне в строке фильтр найти шаблон по коду услуги TM\_CONS\_I\_TMVV (Рисунок 12).

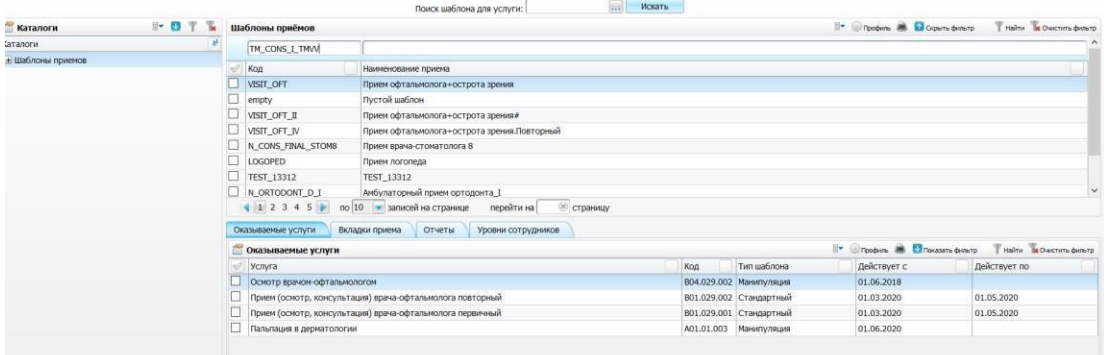

Рисунок 12 – Поиск шаблона по коду

Для найденного шаблона добавить услугу в нижнем гриде (вкладка «Оказываемые услуги») (Рисунок 13). Название шаблонов и необходимых услуг указаны в Таблице 2.

В открывшемся окне находим услугу, заполняем поля, как на Рисунке 14.

- Дата начала действия (установить нужную),

- Способ исполнения (Вызов формы),

- Блок АТ (Посещение).

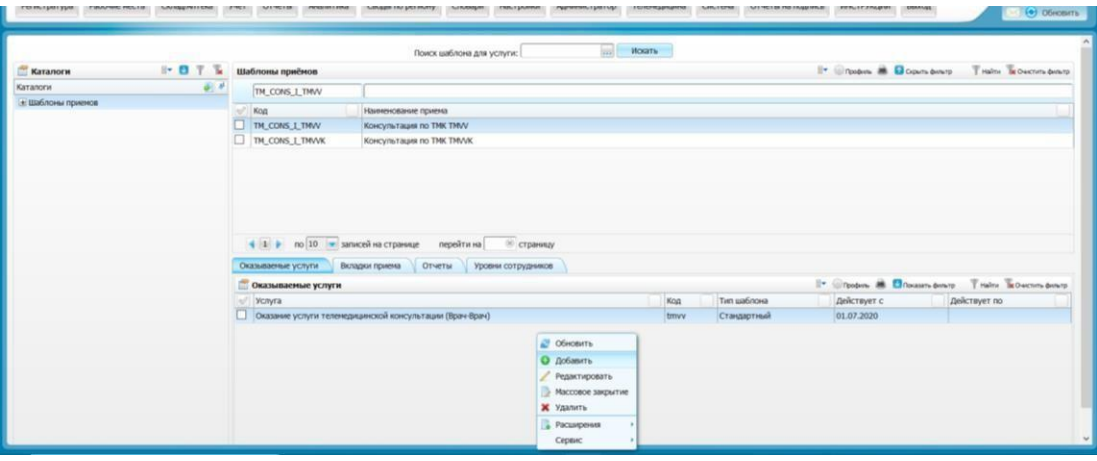

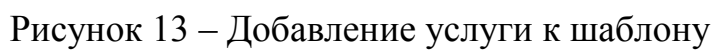

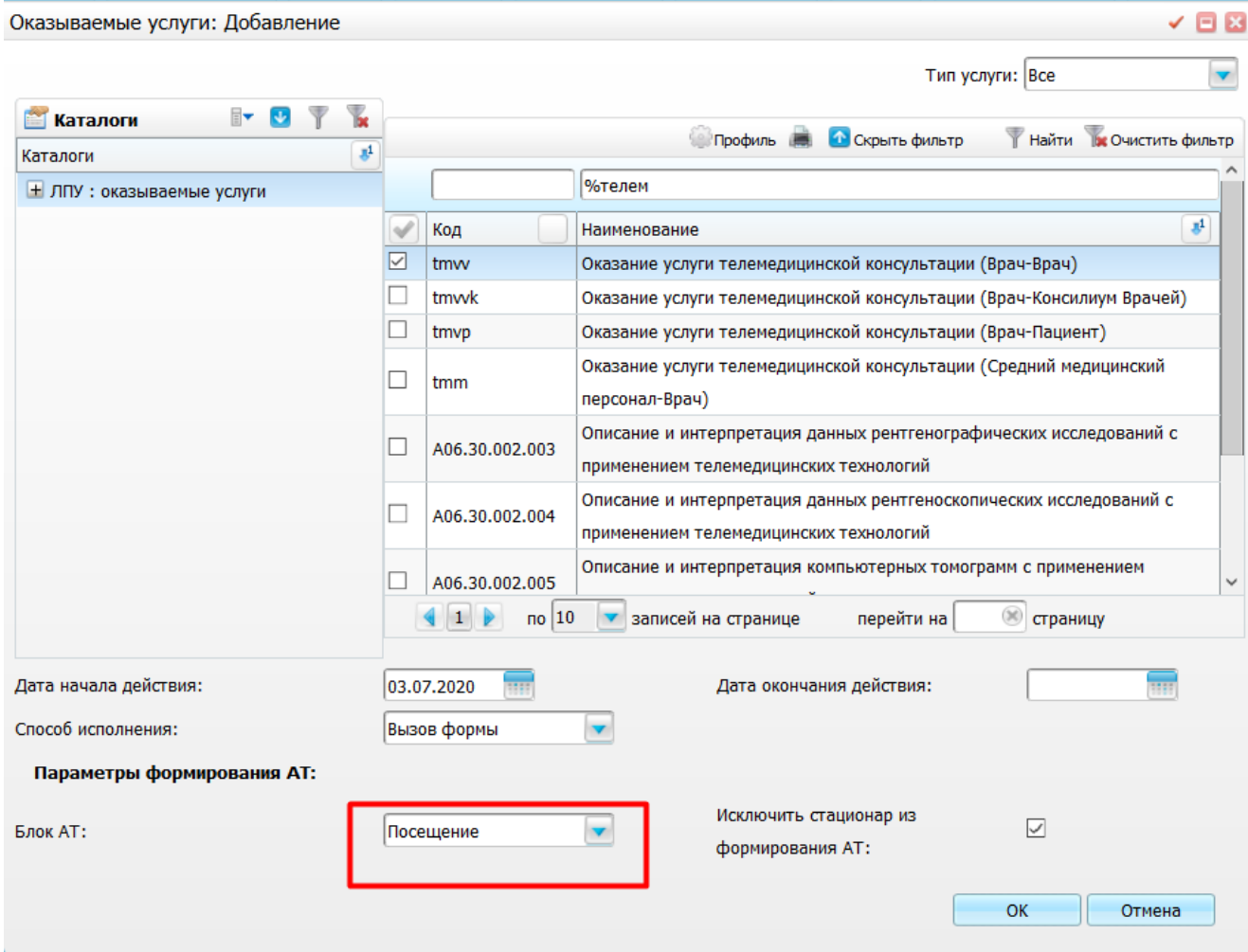

Рисунок 14 – Настройка услуги при добавлении к шаблону

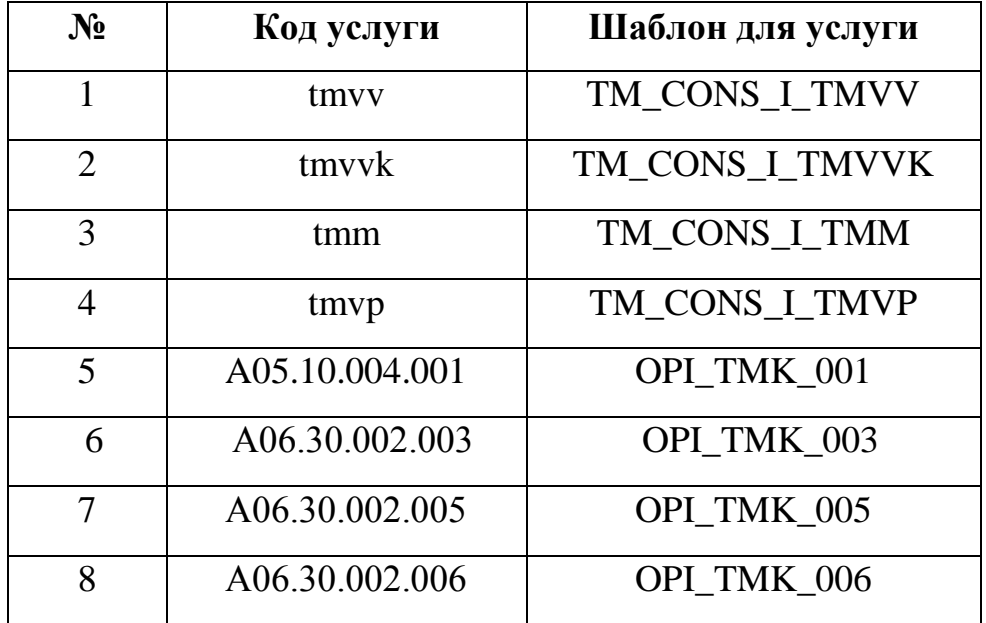

Таблица 2 – Коды услуг и шаблоны для ТМК